# **Installing Eclipse**

[Eclipse](http://www.eclipse.org/) provides an extensible development platform and application frameworks for building software. The Web Tools Platform (WTP) extends the Eclipse platform tools for developing Web and Java EE applications. They need to be installed as the prerequisite for the Geronimo Eclipse Plugin (GEP), which is used for developing, deploying and testing Java EE assets on the Geronimo server. Eclipse and WTP can be installed in the following manners:

# Installing Eclipse IDE for Java EE Developers

The prerequisite Eclipse software for GEP can be downloaded as a single download, which is called the Eclipse IDE for Java EE developers. It can be downloaded from the [Eclipse Downloads site](http://www.eclipse.org/downloads/). Download and extract the **Eclipse IDE for Java EE Developers** archive (for e.g. eclipse-jee-galileo $win32,zip$ ), to a directory of your choice (for e.g.  $C:\ell\geq 1$  archive will be extracted to a directory named eclipse under the directory you specified (for e.g. C:\eclipse\eclipse), referred to as **<ECLIPSE\_HOME>** from now on. Launch Eclipse by running <ECLIPSE\_HOME>/eclipse.

## Downloading and installing Eclipse and WTP separately

The Eclipse IDE can be downloaded separately from the [Eclipse Downloads site](http://www.eclipse.org/downloads/). Download and extract the **Eclipse SDK** archive (for e.g. eclipse-SDK-3.5-win32.zip), to a directory of your choice (for e.g. C:\eclipse), referred to as **<ECLIPSE\_HOME>**. The archive will be extracted to the directory <E CLIPSE\_HOME>/eclipse.

To install WTP, you can download and install WTP manually or install using the Eclipse Update Manager. Note that you have to install different versions of WTP for Eclipse Galileo (3.5), Eclipse Ganymede (3.4.x) and Eclipse Europa (only 3.3.2 or equivalent), and follow different steps to install WTP.

### **Download WTP manually**

/dropins.

The Web Tools Platform can be downloaded manually from the [Eclipse WTP download,](http://download.eclipse.org/webtools/downloads/) and you will be presented with multiple versions of the WTP. Download the Web Tools Platform Complete archive for your specific release.

- For Eclipse Galileo, extract the archive (for example, wtp-R-3.1-20090616035105.zip) to the directory <ECLIPSE\_HOME>/eclipse/dropins. • For Eclipse Ganymede, extract the archive (for example, wtp-R-3.0.3-20081113203138.zip) to the directory <ECLIPSE\_HOME>/eclipse
- For Eclipse Europa, extract the archive (for example, wtp-R-2.0.3-20080710044639.zip) and copy the **features** and **plugins** directories into <ECL IPSE\_HOME>/features and <ECLIPSE\_HOME>/plugins respectively.

**Note**: Before install WTP on Eclipse Europa, you must have Eclipse SDK 3.3.2 or higher, and certain software prerequisites installed. See [Web Tools](http://download.eclipse.org/webtools/downloads/drops/R2.0/R-2.0.3-20080710044639/)  [Platform Release 2.0.3](http://download.eclipse.org/webtools/downloads/drops/R2.0/R-2.0.3-20080710044639/) for more details about the prerequisites.

### **Install WTP using the Eclipse Update Manager**

You will follow different procedures in Eclipse Galileo, Eclipse Ganymede and Eclipse Europa.

#### **Install WTP using the Eclipse Gelileo Update Manager**

- 1. Launch Eclipse from <ECLIPSE\_HOME>/eclipse.
- 2. Select **Help** -> **Install New Software..** from the menu.

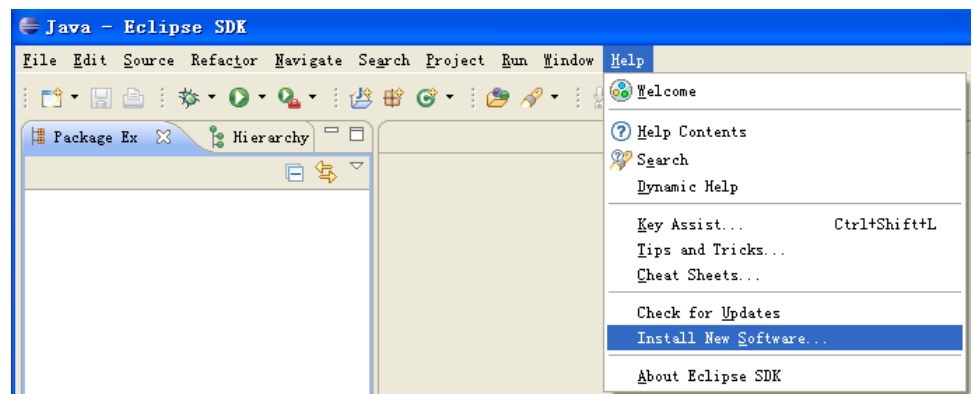

3. On the **Install** panel, click **Available Software Sites**.

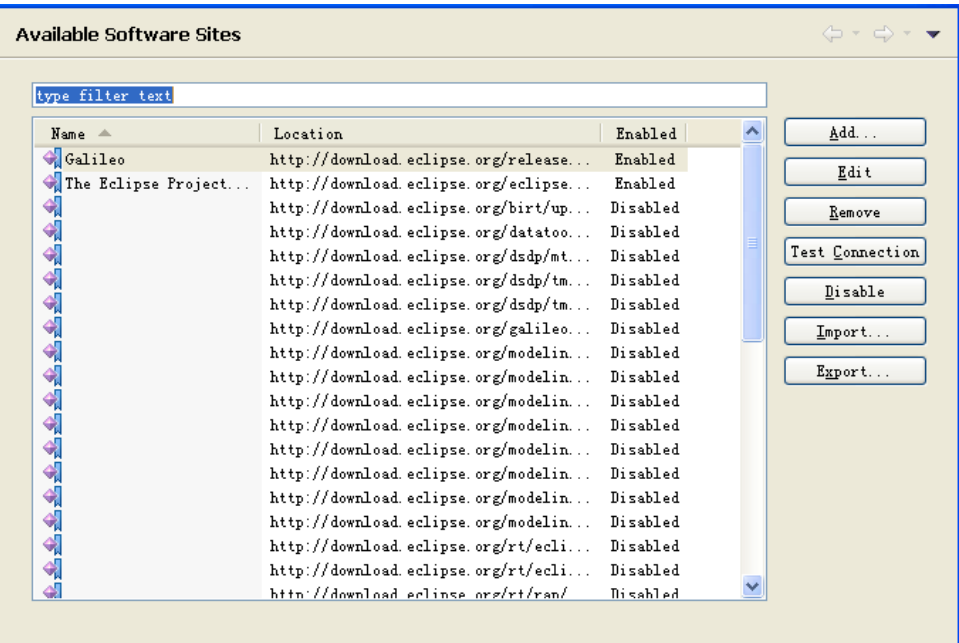

#### 4. Select **<http://download.eclipse.org/webtools/updates>** and click **Enable**.

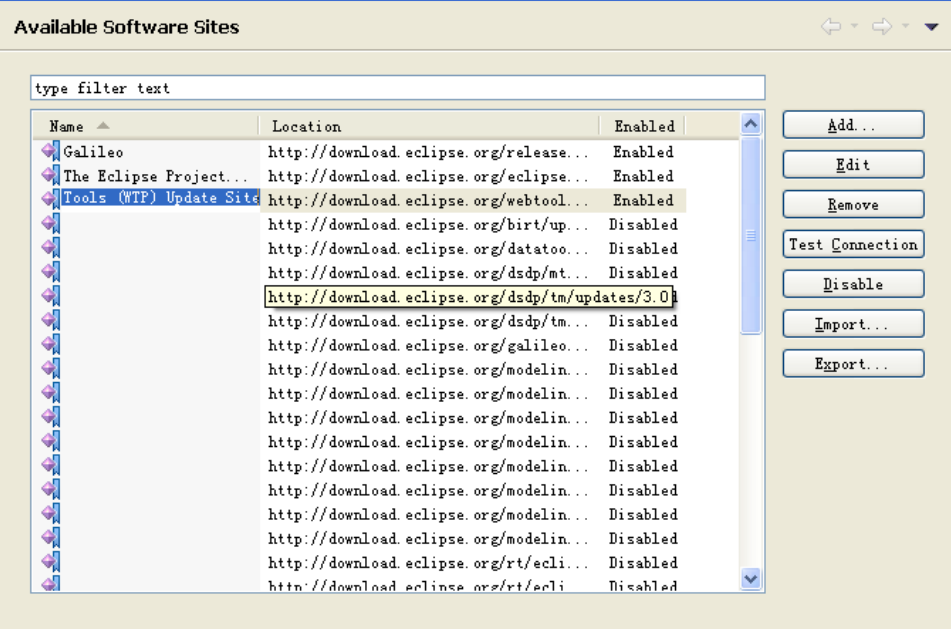

5. In the field **Work with** on the **Install** panel, select **Web Tools (WTP) Update Site -<http://download.eclipse.org/webtools/updates>** from the list, and expand **Web Tool Platform (WTP) 3.1.0**.

6. Select **Eclipse Java EE Developer Tools**, and **Eclipse Web Developer Tools**. Click **Next**.

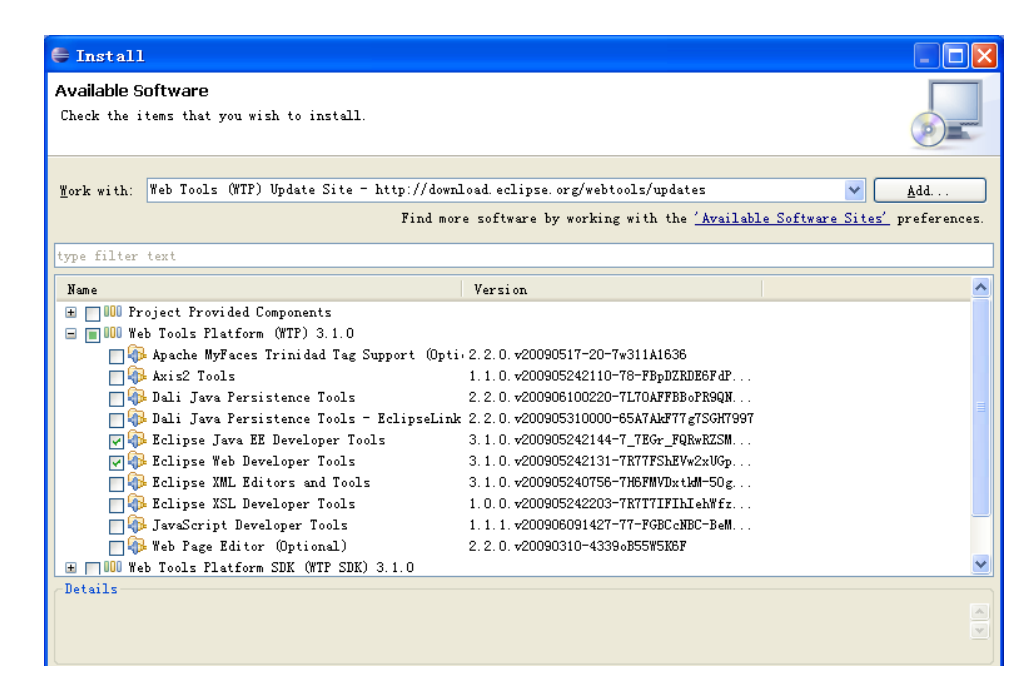

- 7. Review the details and click **Next**.
- 8. Read and accpet the license agreement, and click **Finish**.
- 9. When installation is complete, restart Eclipse for the changes to take effect.

#### **Install WTP using the Eclipse Ganymede Update Manager(p2)**

- 1. Launch Eclipse from <ECLIPSE\_HOME>/eclipse.
- 2. Select **Help** -> **Software Updates..** from the menu.

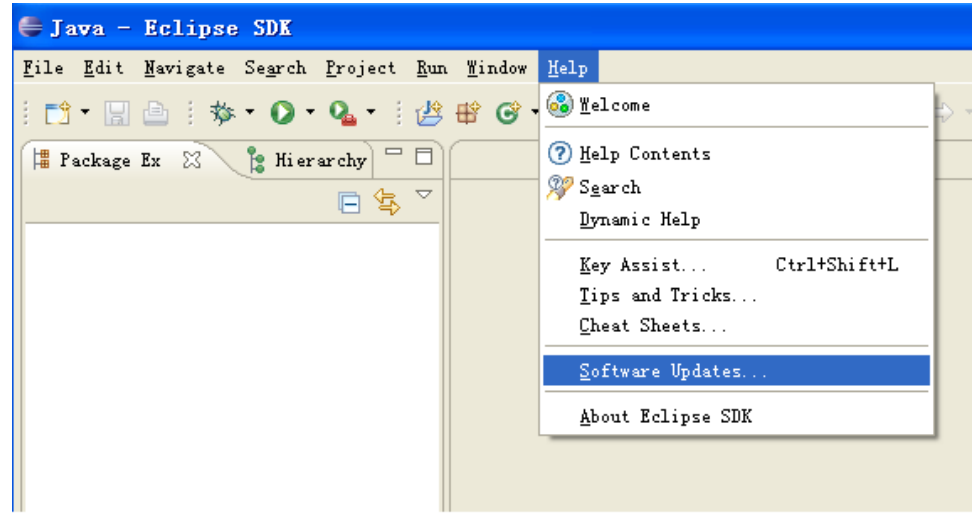

3. On the next screen select **Available Software** tab, and expand **Ganymede**.

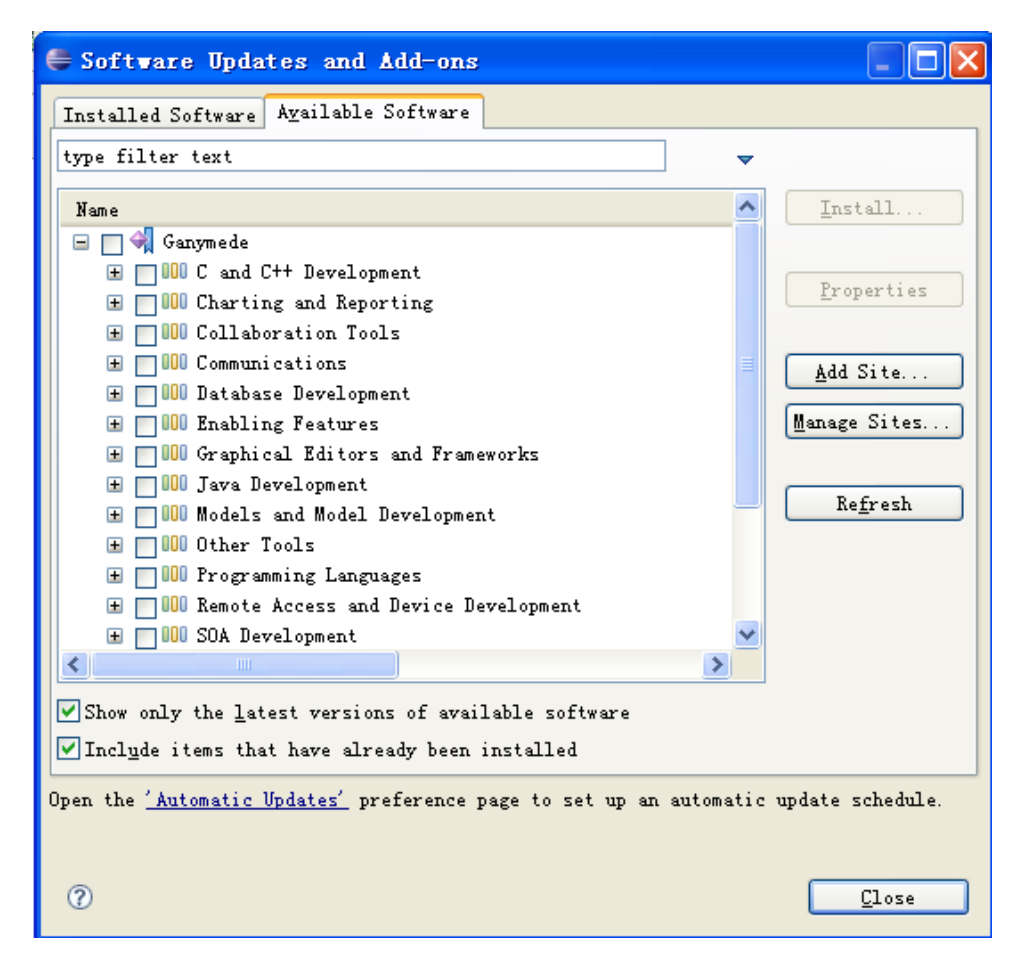

4. Expand **Web and Java EE Development**, select **Java EE Developer Tools** and **Web Developer Tools**.

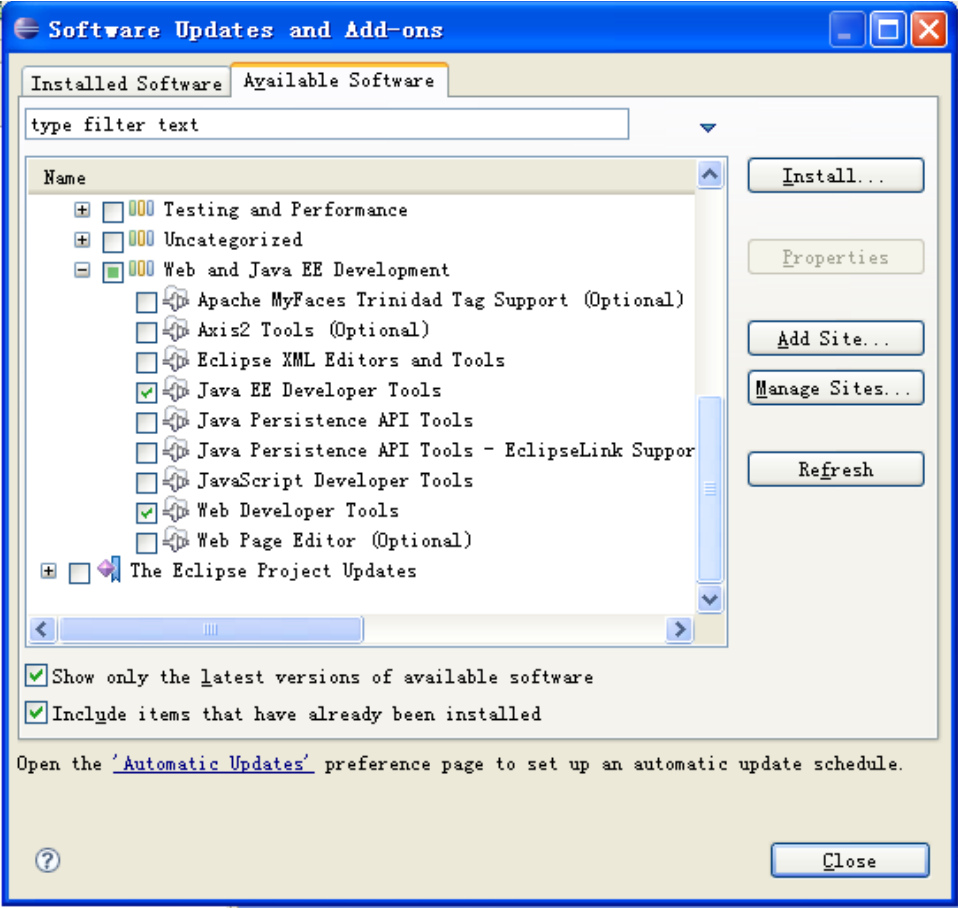

- 5. Click **Install**.
- 6. When installation is complete, restart Eclipse for the changes to take effect.

### **Install WTP using the Eclipse Europa Update Manager**

**Note**: Before install WTP on Eclipse Europa, you must have Eclipse SDK 3.3.2 or higher, and certain software prerequisites installed. See [Web Tools](http://download.eclipse.org/webtools/downloads/drops/R2.0/R-2.0.3-20080710044639/)  [Platform Release 2.0.3](http://download.eclipse.org/webtools/downloads/drops/R2.0/R-2.0.3-20080710044639/) for more details about the prerequisites.

- 1. Launch Eclipse from <ECLIPSE\_HOME>/eclipse.
- 2. Select **Help** -> **Software Updates** -> **Find and Install..** from the menu.

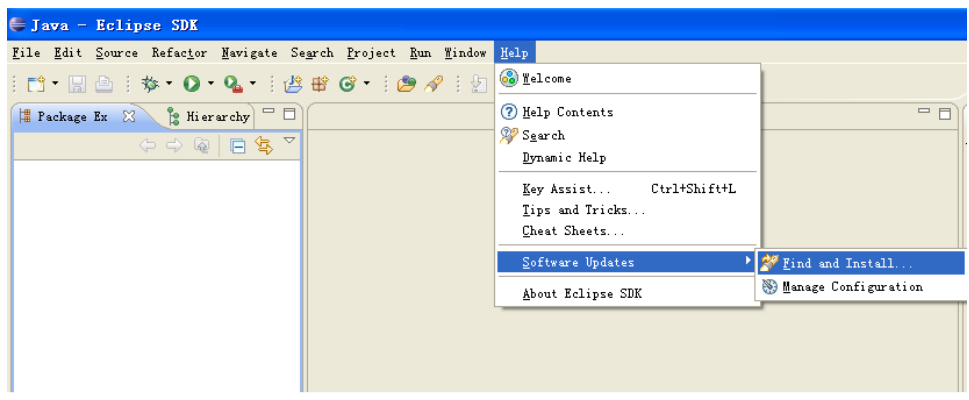

3. On the resulting page, select **Search for new features to install**, and click **Next**.

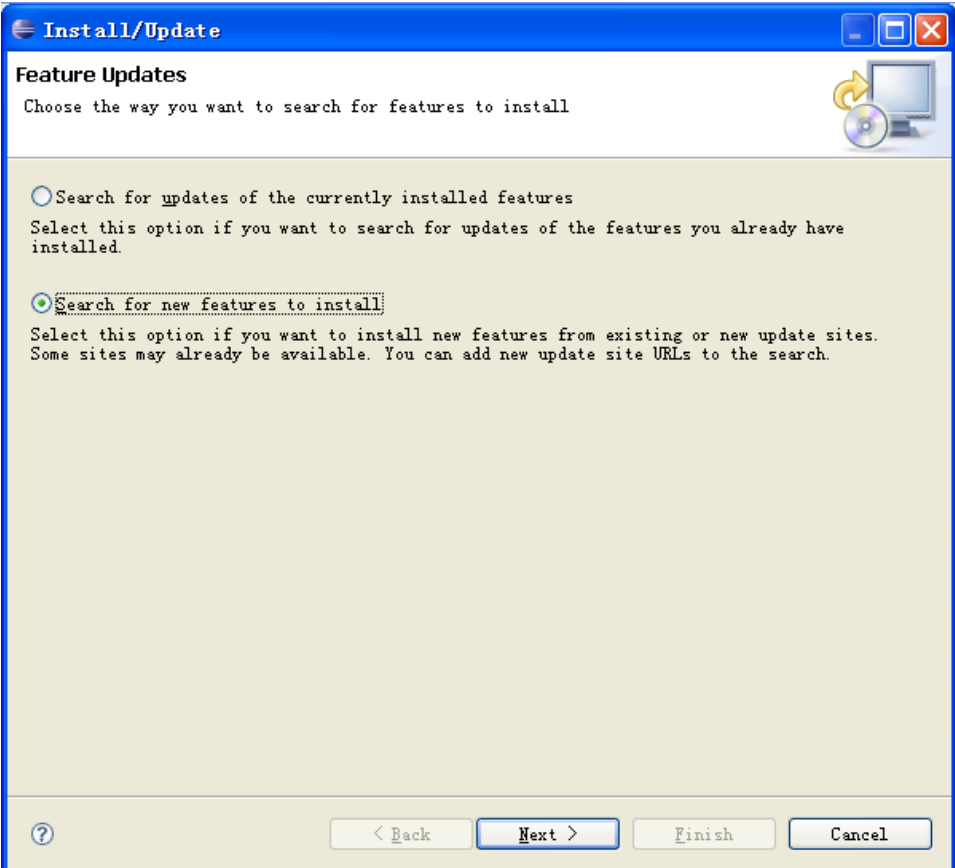

4. Select **Europa Discovery Site**, and click **Finish**.

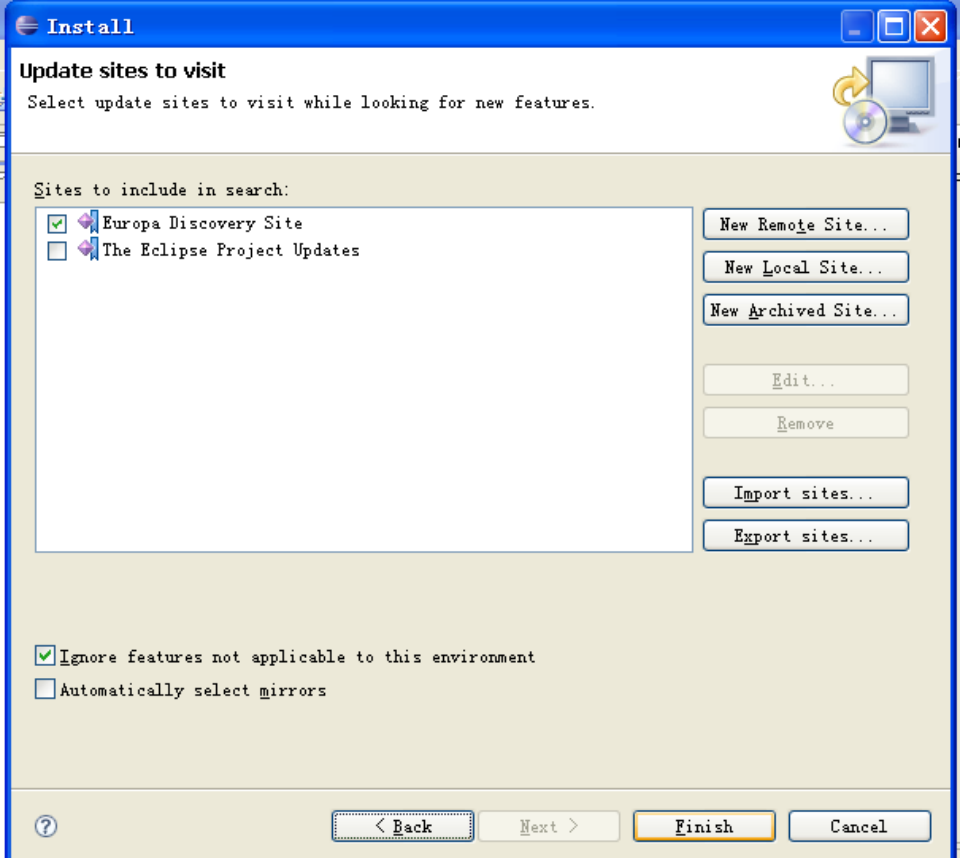

5. Select your most convenient download site mirror.

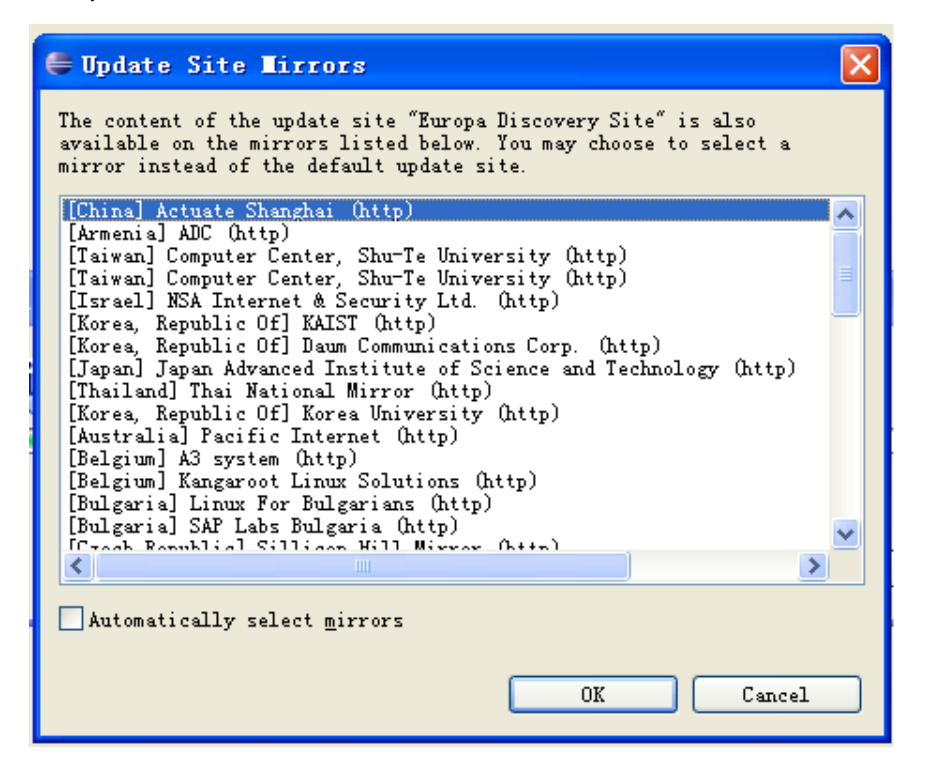

6. Expand **Web and JEE Development**, select **Web Standard Tools (WST)** and **J2EE Standard Tools(JST)**. Note that you must have the prerequisite softwares installed before installing WTP, otherwise you will get error messages.

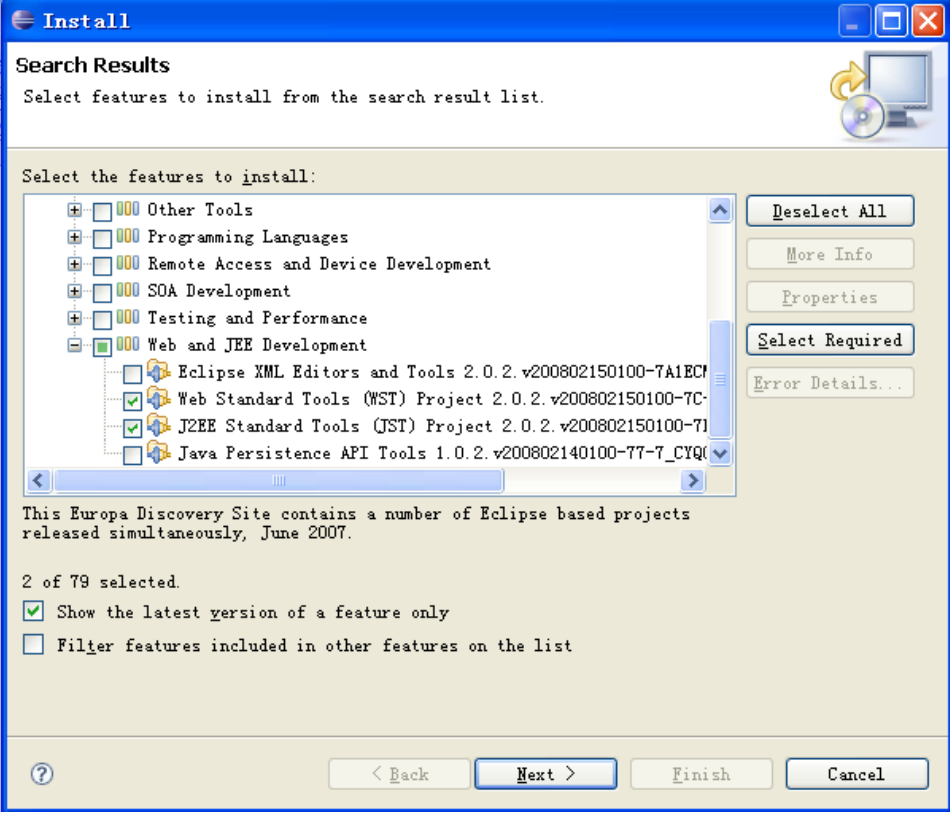

- 7. Review the details and click **Next**.
- 8. Read and accpet the license agreement, and click **Finish**.
- 9. When installation is complete, restart Eclipse for the changes to take effect.

# Installing Eclipse using Ant script from GEP build

You can install Eclipse by building souce code of GEP. See [How to Build Geronimo Eclipse Plugin from Source](https://cwiki.apache.org/confluence/display/GMOxDOC22/How+to+Build+Geronimo+Eclipse+Plugin+from+Source) for more information.